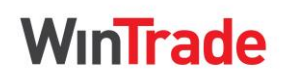

### **Quick Reference Guide**

### **Apply for Trade Finance**

- 1. In the left menu panel, select **Trade Finance > Issue** to display the transactions grid.
- 2. Click **Create new**.

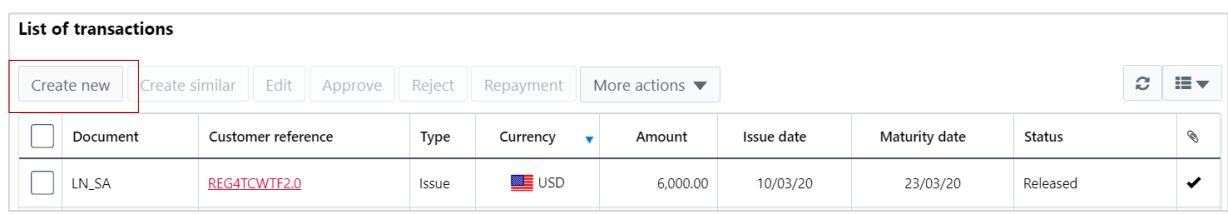

- 3. Complete **1. Details** tab.
	- Enter **Customer reference**, select **Loan type** and **Currency**.
	- Enter **Amount**.
	- Enter **Maturity date** or **Days of finance**.
	- Select **Establish on** date.

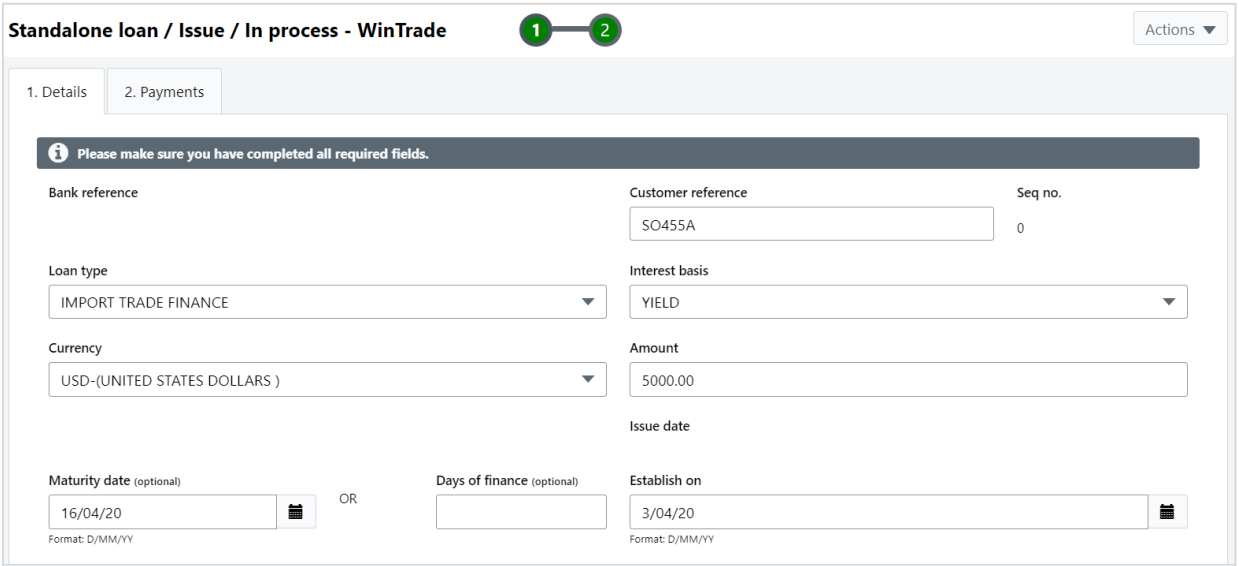

- 4. Complete **2. Payments** tab.
	- Click **New** in the **List of accounts** table and select the account you want the finance paid to.
	- Enter the amount to be paid to this account.

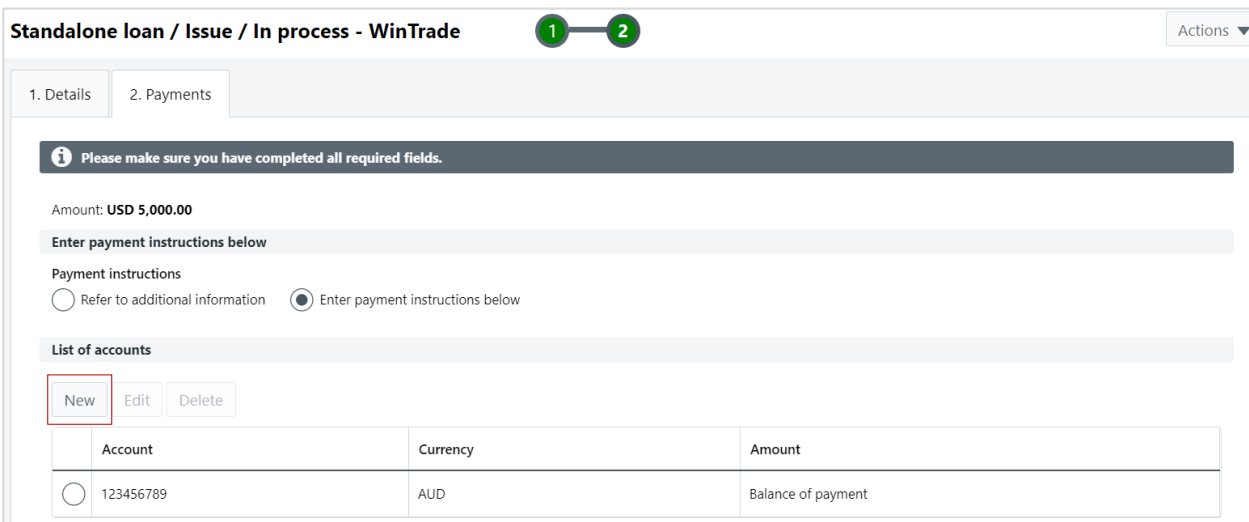

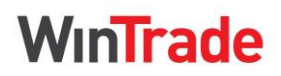

**Quick Reference Guide**

- For currency conversion, click **New** in the **List of foreign exchange instructions** table.
- Complete the **Edit foreign exchange instruction** panel.

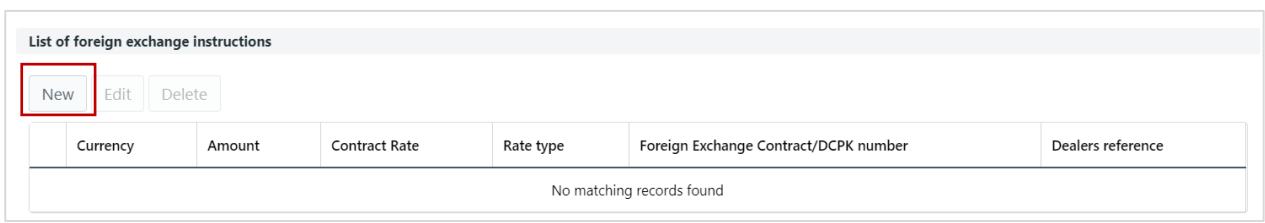

5. Open **Actions**, click **Save**. The request now needs to be approved and sent to the Bank.

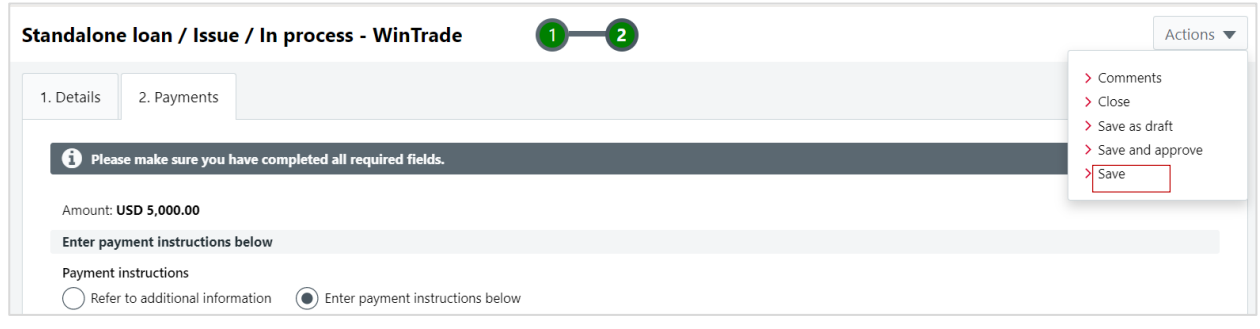

### **Edit transactions**

1. Select the application you need to edit on the transaction grid. Applications with an **In process** or **Incomplete** status can be changed.

#### 2. Click **Edit**.

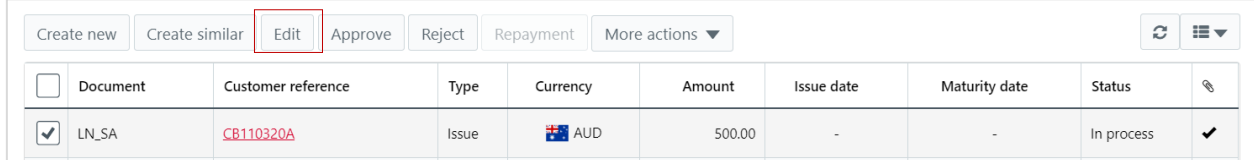

- 3. Review the **1. Details** and **2. Payments** tabs and make required edits.
- 4. Open **Actions**, click **Save**. The request now needs to be approved and sent to the Bank.

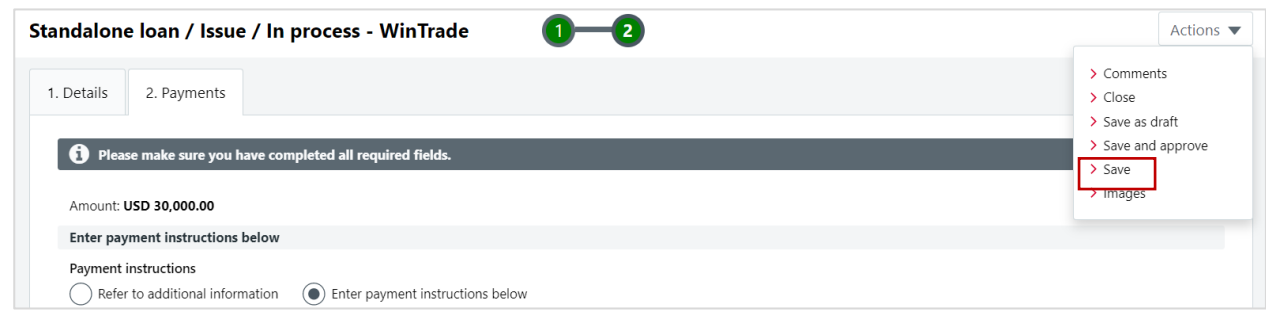

### **Approve Trade Finance**

1. Click the **Customer reference** of the application to be approved. The transaction will have an **In process** status.

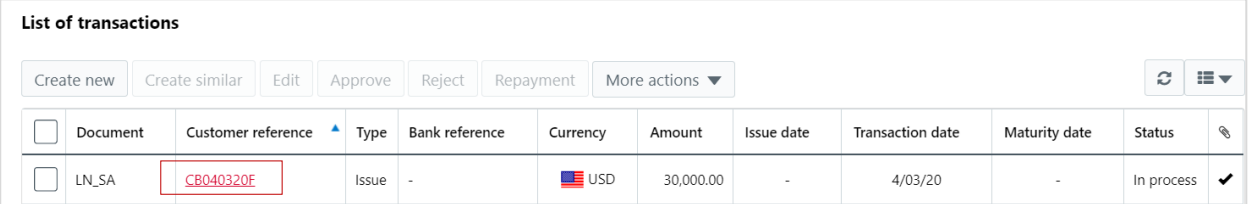

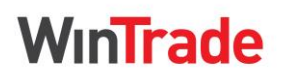

**Quick Reference Guide**

- 2. Review the **1. Details** and **2. Payments** tab.
	- If details are correct, open **Actions**, click **Approve** and enter your password in the pop-up **Approve transaction** screen. A confirmation message will display.
	- If you need to change anything, close transaction, reselect and click **Edit**.
	- If the details need to be revised by a team member, click **Reject** to return it for review.

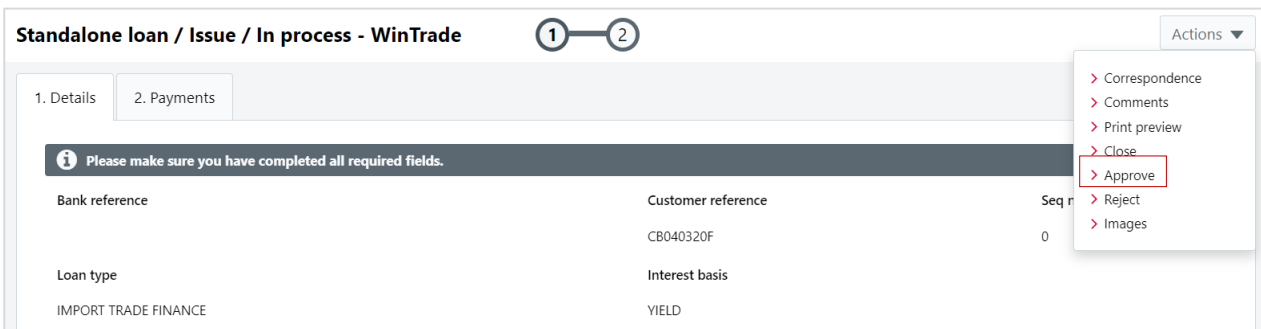

### **Pay, pre-pay or rollover trade finance**

**E** Repay principal and interest in full - three days before your loan matures, we will request settlement instructions.

period. E.g. if the original finance period was 120 days, the maximum rollover period is 60 days.

**Rollover principal and pay interest** - the maximum period for a rollover is 180 days including the original

**Options**

- The minimum rollover /establishment period is 15 days.
- The reason for the rollover should be noted in Additional Instructions field.
- **Pre-pay principal and interest in full** you can select a date up to 10 days in advance for the Bank to process your repayment of principal and interest in full.
- 1. Select the transaction and click **Repayment**.

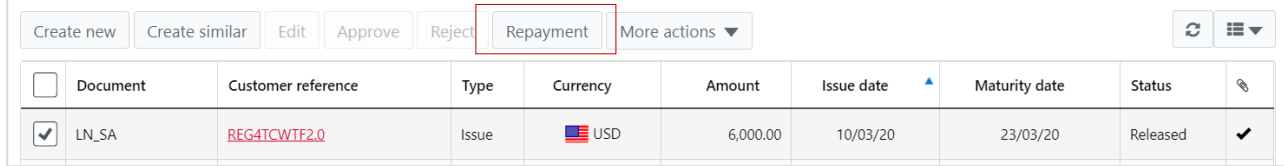

2. Complete **2. Options** tab. Choose your payment option and the account for interest and charges.

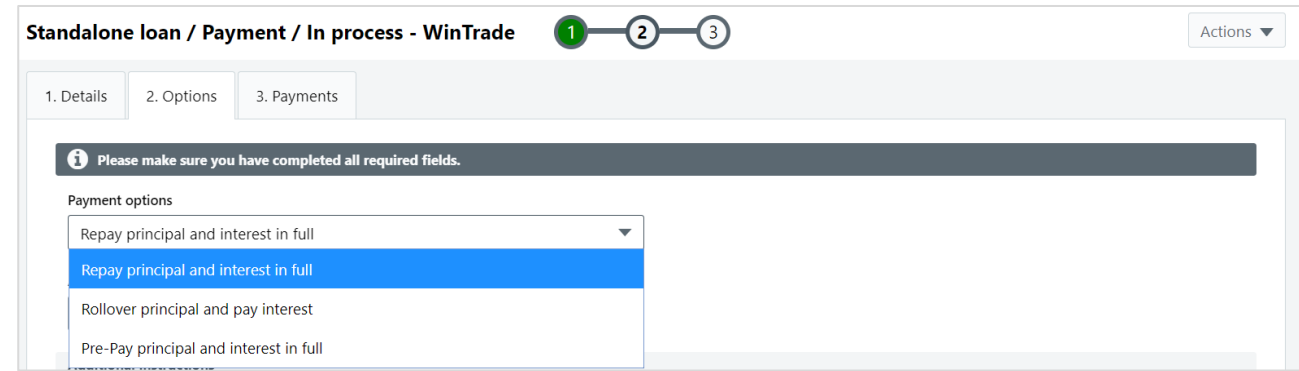

- 3. Complete **3. Payments tab**. Refer to the **Trade Finance User Guide** for detailed steps for each payment option.
- 4. Open **Actions**, select **Save**.

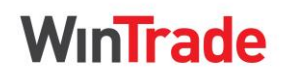

**Quick Reference Guide**

#### **Approve a Trade Finance payment, rollover or pre-payment**

1. Click the **Customer reference** of the payment to be approved. The transaction will have a **Payment** type and **In process** status.

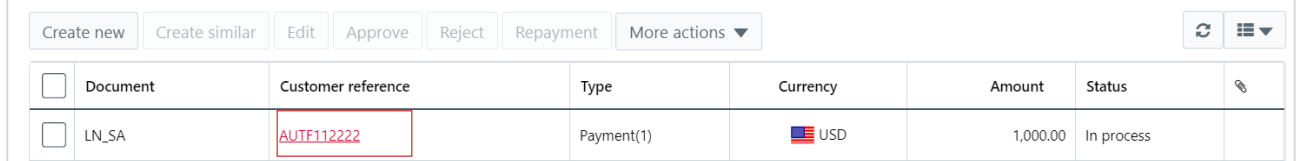

- 2. Review the request on the **1. Details** and **2. Payment** tabs.
- 3. Open **Actions**, select **Approve**.
	- The status will change to **Approved**, then **Sent to bank**.
	- When we receive the approved request, the status will change to Received.
	- When we process the request, the status will change to **Released**.

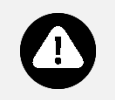

■ Refer to the **Trade Finance User Guide** for detailed process steps and examples.

**Further information** ■ For Trade Finance reports, refer to the **Welcome to WinTrade<sup>®</sup> User Guide.**